Wprowadzenie do systemu Teta

1) Rdp; konfiguracja połączenia

### Podłączenie użytkownika do pulpitu zdalnego

Należy uruchomić aplikację podłączenia pulpitu zdalnego (po wciśnięciu klawisza z ikoną okna Windows należy wpisać fragment treści "pulpitu zdalnego" i uruchomić aplikację "Podłączenie pulpitu zdalnego")

### Komputer: 172.24.24.192 Nazwa użytkownika: pg\login

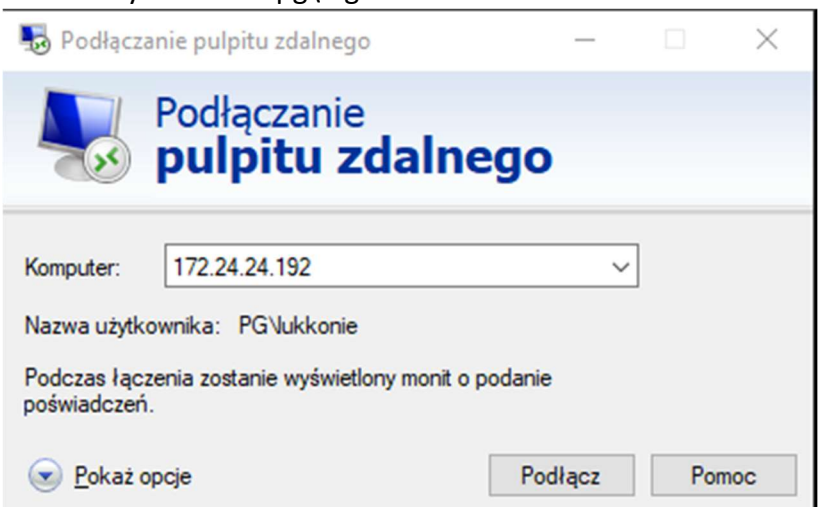

Nazwę użytkownika wpisać możemy po rozwinięciu pola 'Pokaż opcje'

Wciskamy podłącz i wpisujemy hasło dostępu do pulpitu zdalnego.

Proponujemy stworzenie skrótu umożliwiającego szybki dostęp do pulpitu zdalnego (np. przy pomocy opcji `zapisz jako`)

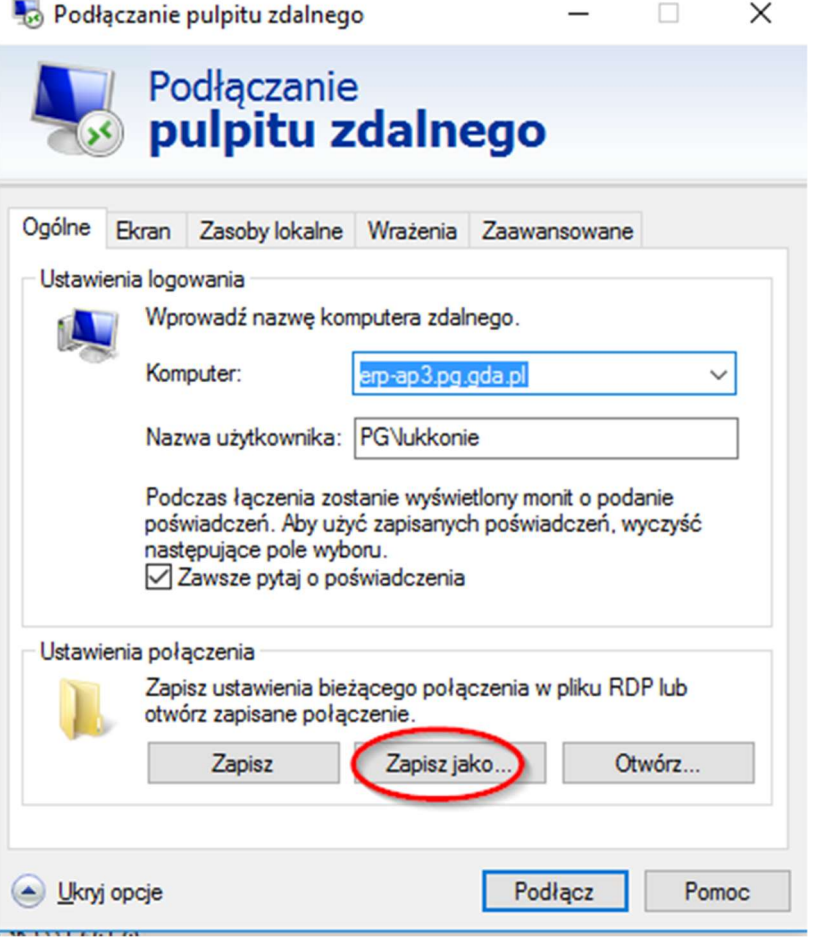

2) Logowanie do Teta

Dwuklikiem uruchamiamy program Teta (niebieska ikona na pulpicie głównym)

Rozwijamy ustawienia przyciskiem `Opcje`

Uzupełniamy pola w kolejności:

- a) Nazwa użytkownika w formacie PG\_INAZWISKO (pierwsza litera imienia i pełne nazwisko pisane łącznie bez polskich znaków)
- b) Serwer aplikacyjny: localhost
- c) Serwer bazy danych: TETA
- d) Schemat administracyjny: TETA\_ADMIN
- e) Wybieramy domyślny profil (Profil/rola) z listy rozwijanej zieloną strzałką - profile definiują zakres danych do jakich dostęp ma zalogowany użytkownik - profil, a konfiguracja
- f) Zapisujemy konfigurację (ikona niebieskiej dyskietki przy polu konfiguracja) dowolną nazwą

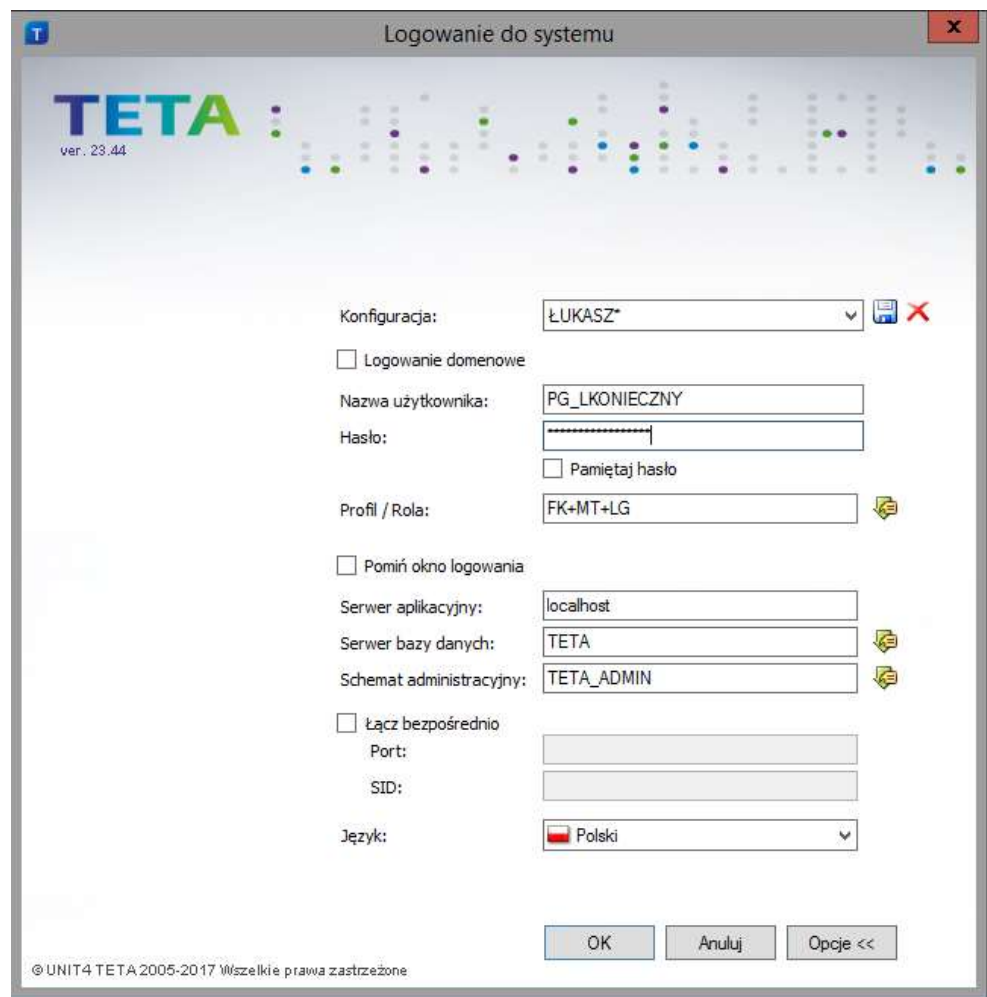

Wpisujemy swoje hasło dostępu do programu Teta i wciskamy przycisk ok.

3) Budowa systemu

- ustawienia

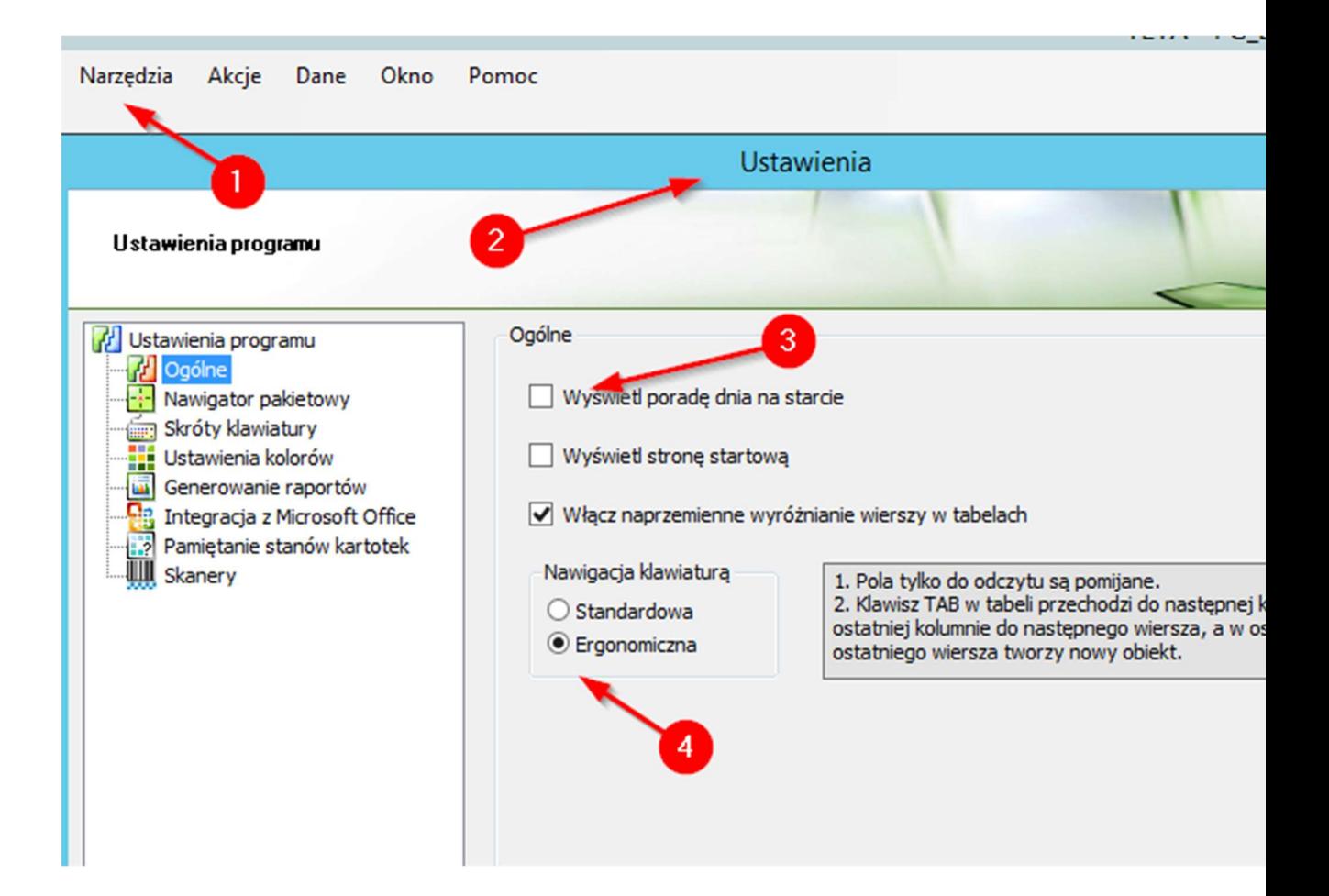

- nawigator

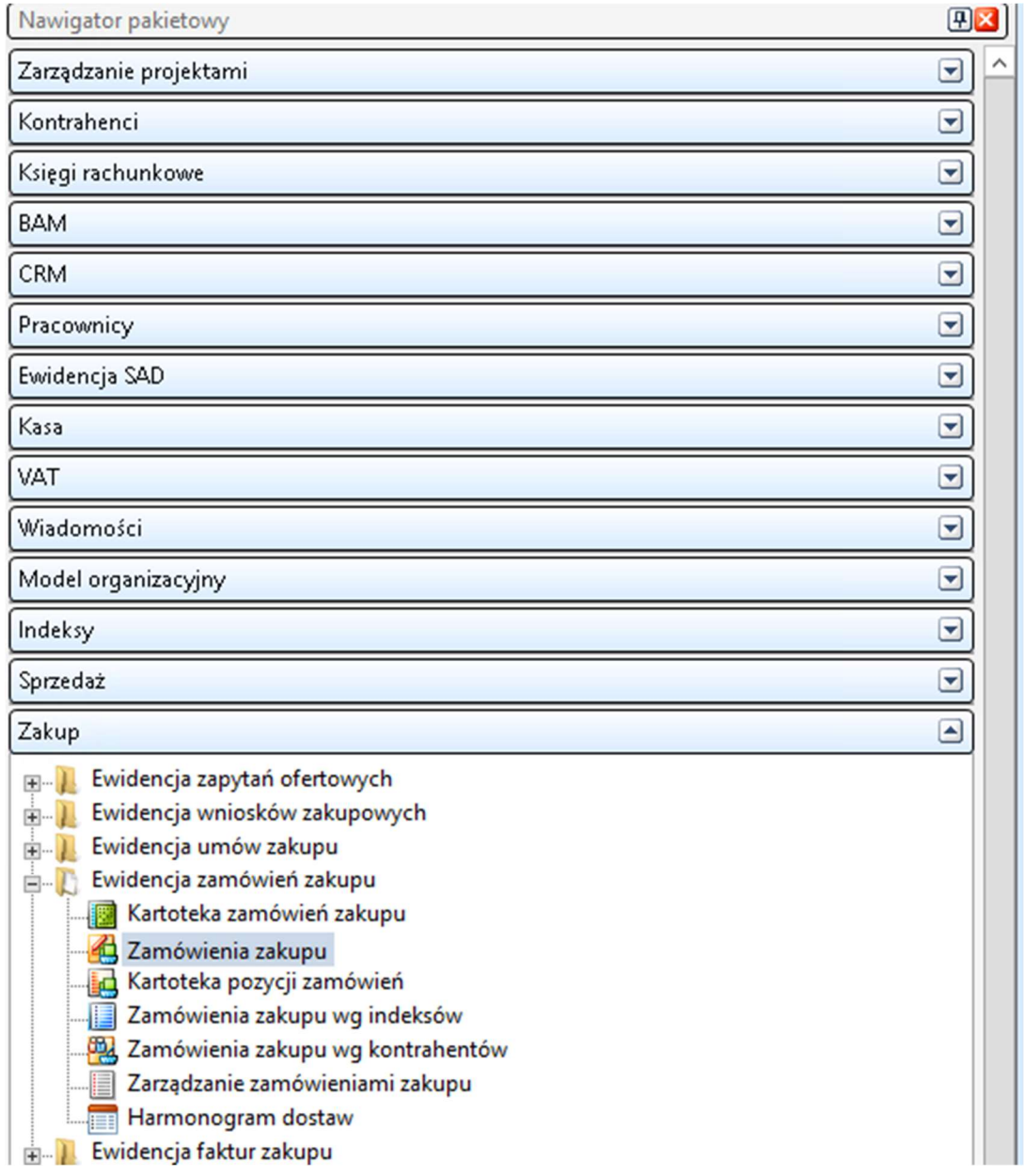

- dokumenty; nagłówki i pozycje
- ulubione
- kartoteki

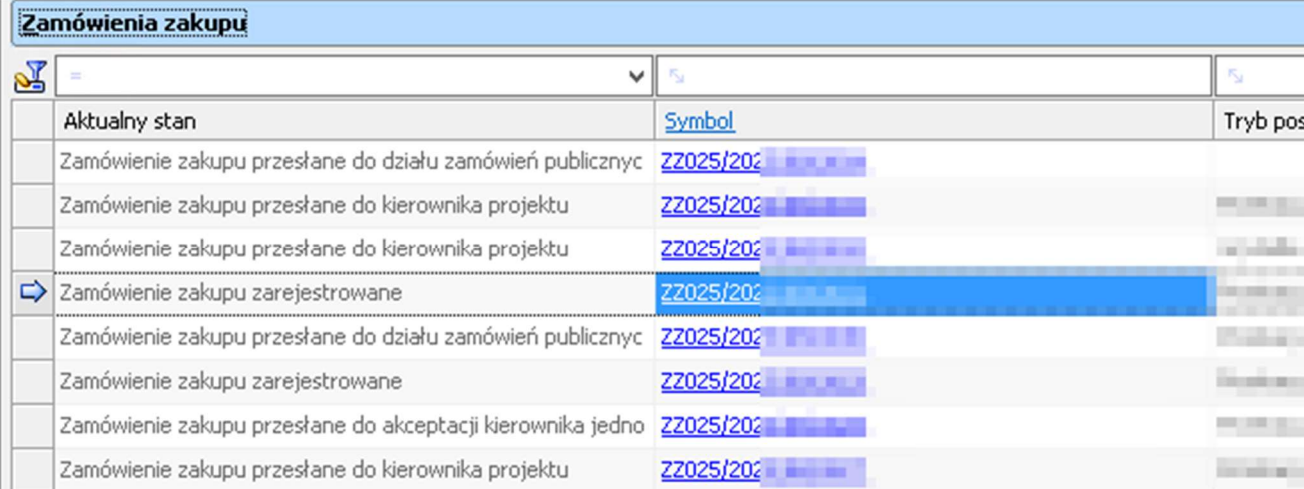

#### 4) Kartoteka

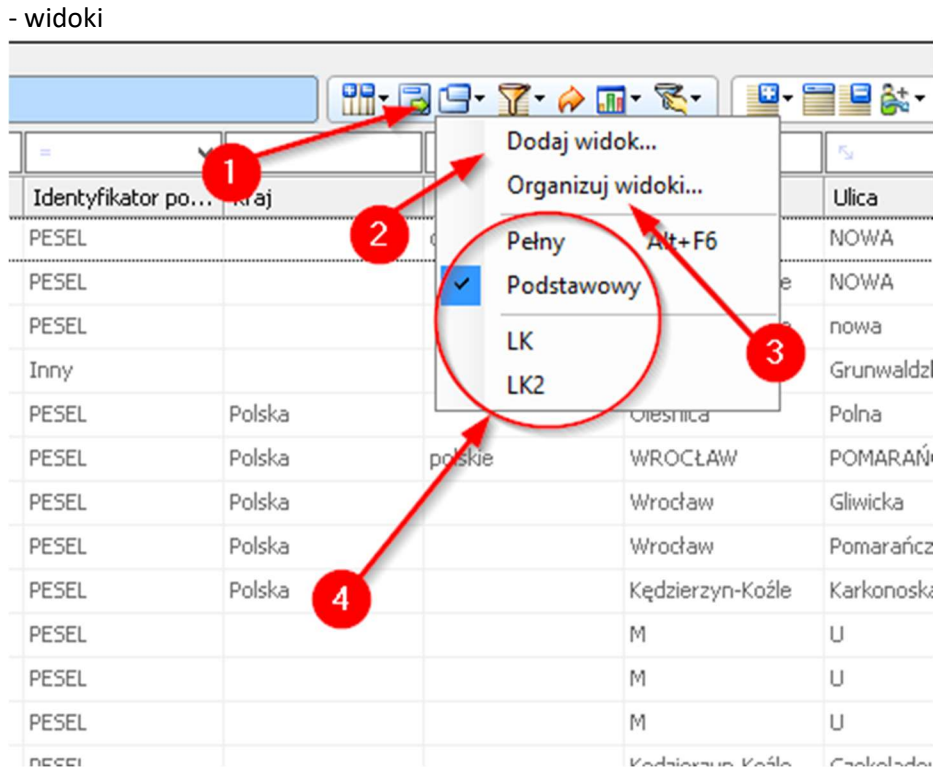

- 1. Akcja widoków
- 2. Dodawania nowego widoku
- 3. Edycja istniejących widoków użytkownika
- 4. Dostępne widoki użytkownika

- filtry zaawansowane

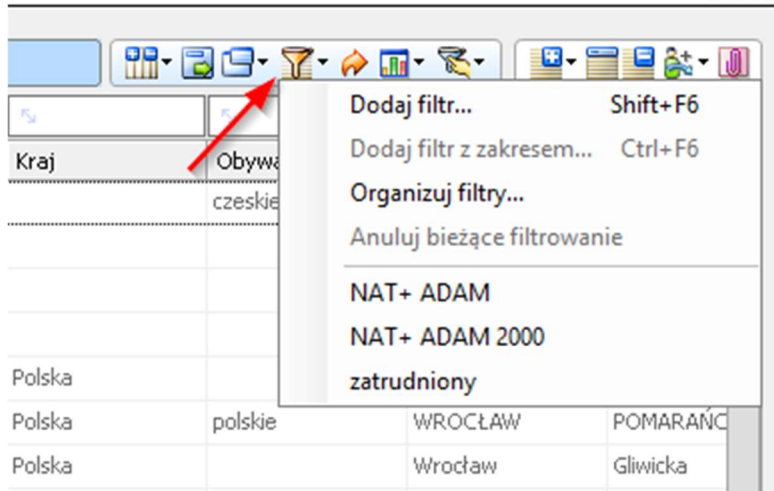

# - pasek filtrowania (filtry szybkie)

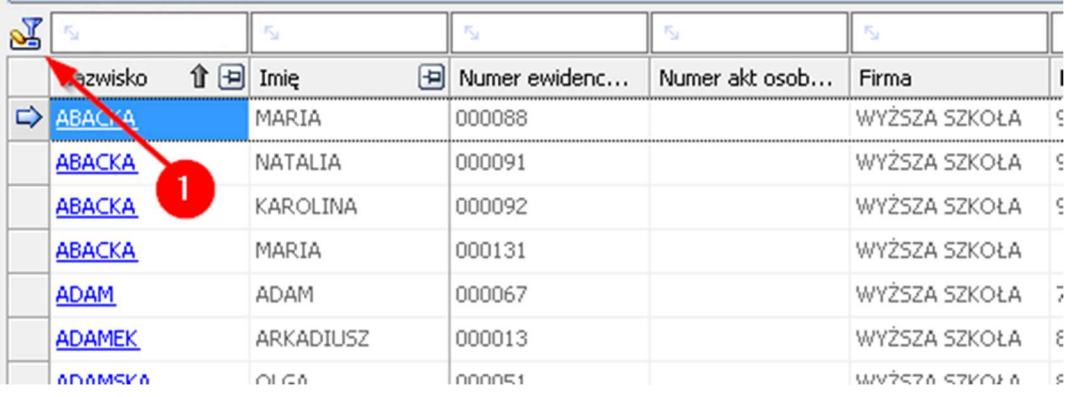

# 1. Anulowanie aktywnego filtrowania ustawionego na pasku

- linkowanie do wtyczek- każda treść podkreślona i oznaczona kolorem niebieskim prowadzi do innej wtyczki